# **Dashboard Tutorial**

Using your Fundraise.com Tools

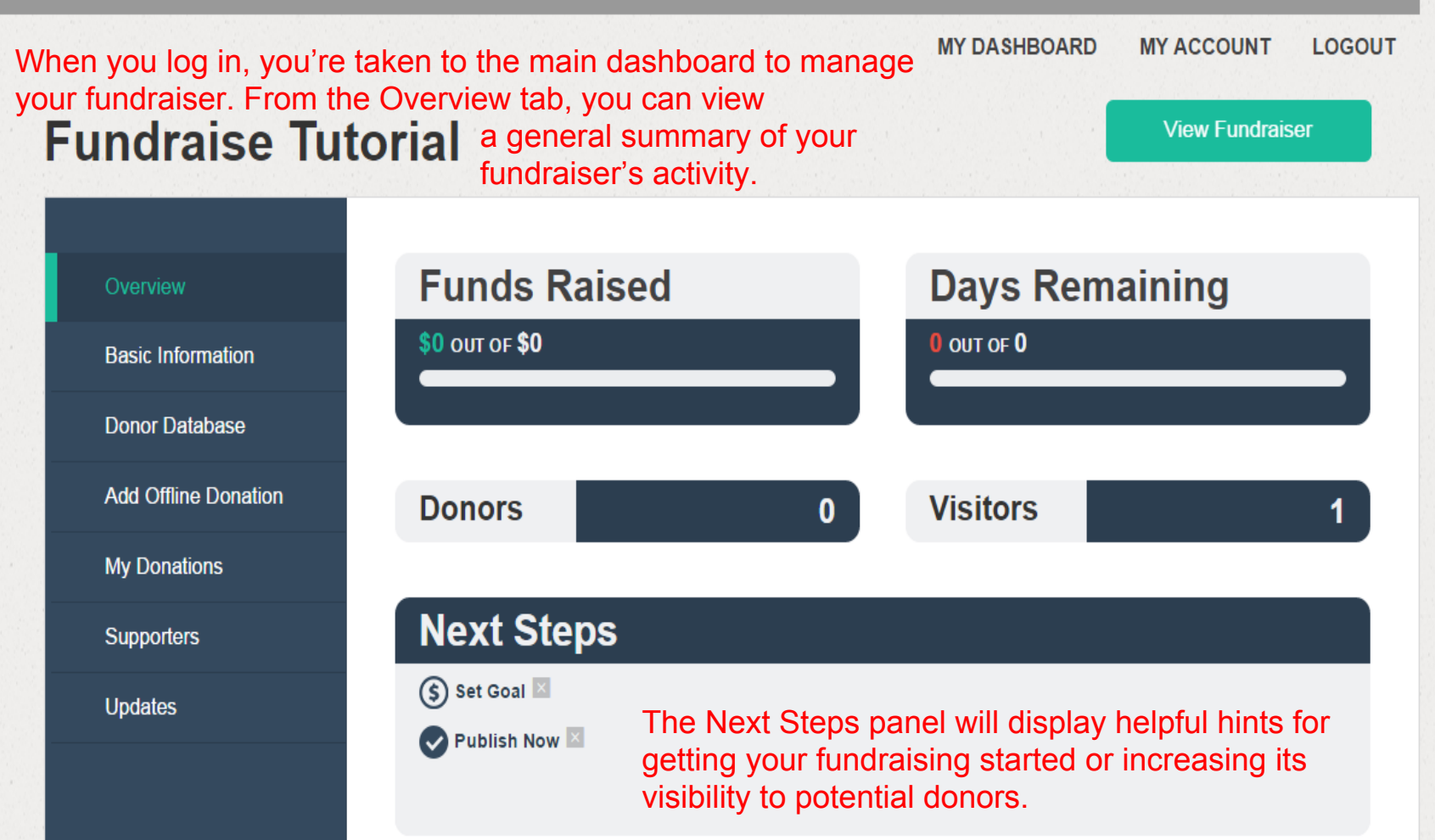

## **Fundraise Tutorial**

Overview

**Basic Information** 

**Donor Database** 

**Add Offline Donation** 

**My Donations** 

**Supporters** 

**Updates** 

**Windows Explorer** 

### **Basic Information**

#### **FUNDRAISER NAME**

Enter a descriptive name that's different from your organization name

Fundraise Tutorial

#### **FUNDRAISER DESCRIPTION**

**Fundraiser Description** 

The Basic Information tab will allow you to edit the major text elements which appear on your fundraiser, including the Name and the Description. If you're curious what your changes look like, you can click View Fundraiser in the upper right-hand corner to view the page directly.

The lower part of the Basic Information tab will allow you to change some of the functional elements of your page, including whether or no it's published, whether it has an end-date, etc.

### **DONATION AMOUNTS (OPTIONAL)**

Enter a comma separated list of donation dollar amounts, e.g. (50,100,160)

Donation Amounts (optional)

### **VIDEO (OPTIONAL)**

Paste a link to a youtube.com or vimeo.com video

Video (Optional)

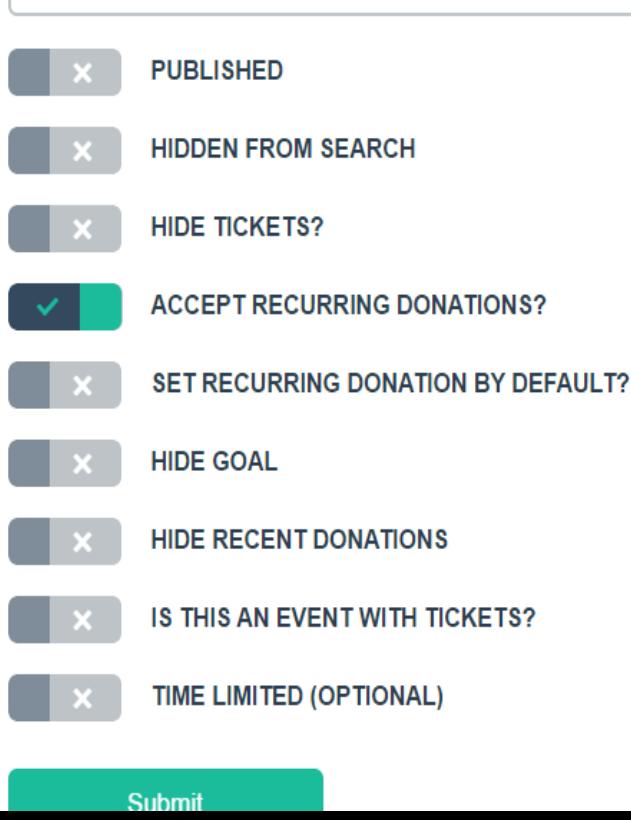

Simply click on any of the checkboxes to toggle them on or off, and then hit the Submit button at the bottom of the page to save your changes.

Feel free to try any options you see - you can always toggle them off or back on again at any time.

Windows Explorer

#### **SKIP STEP CLOSE EDITOR UNPUBLISH**

# **SUPPORT ME TODAY!**

Every gift matters.

### **DONATE**

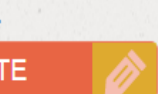

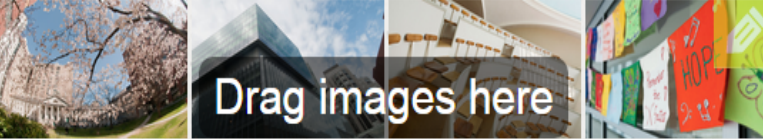

**ADD A VIDEO** 

Several of the options on the Basic Information tab can also be changed using the on-page editor. Anything you change in either spot will save to the other as well.

# **FUNDRAISE TUTORIAL**

Please use this space to tell your story and why your network should support your effort! Be sure to include important fundraiser details and anything else that will encourage your friends and family to give.

The information below was provided by you at signup. We encourage you to include these details in your fundraiser description, in whatever format you would like:

Fundraiser Date: 2015-02-28 **Fundraiser Location: MGH** What area will the gifts support: not yet specified This fundraiser is in tribute to someone: not yet specified **B** Like **Tweet**  $\mathbf 0$ **RAISED TO DATE**  $0\%$ \$0 OF GOAL **DONATE NOW O TIME REMAINING** 

0 DAYS

Donate today and help change lives!

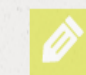

**MY DASHBOARD MY ACCOUNT LOGOUT** 

### **My Contacts**

**Import Contacts** 

**Add Manually** 

### Raised \$0.00 from your 0 contacts

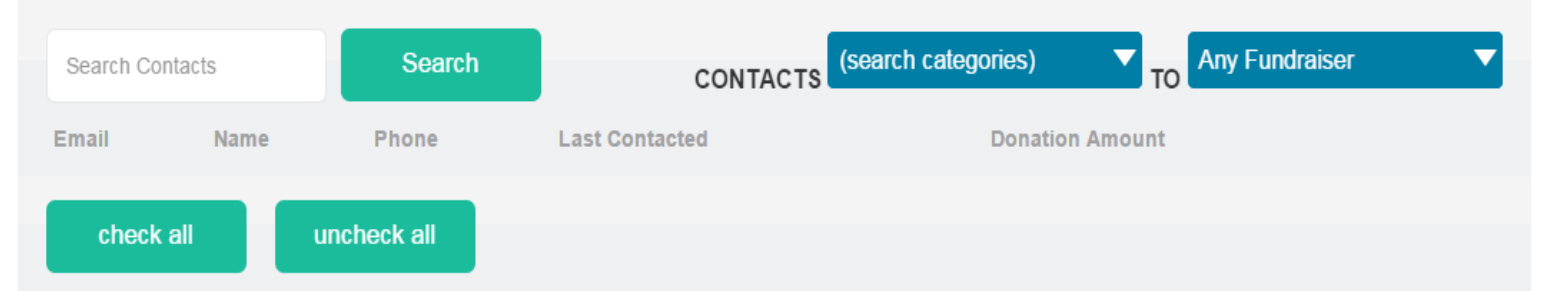

The Donor Database automatically populates with information about your donors as they make donations to your fundraiser. Here you can see their key contact information and the amount they've helped you raise. You can also import contacts from an external mail client, or add entries individually, using the buttons in the upper right-hand corner.

**MY DASHBOARD MY ACCOUNT LOGOUT** 

### **Fundraise Tutorial**

**View Fundraiser** 

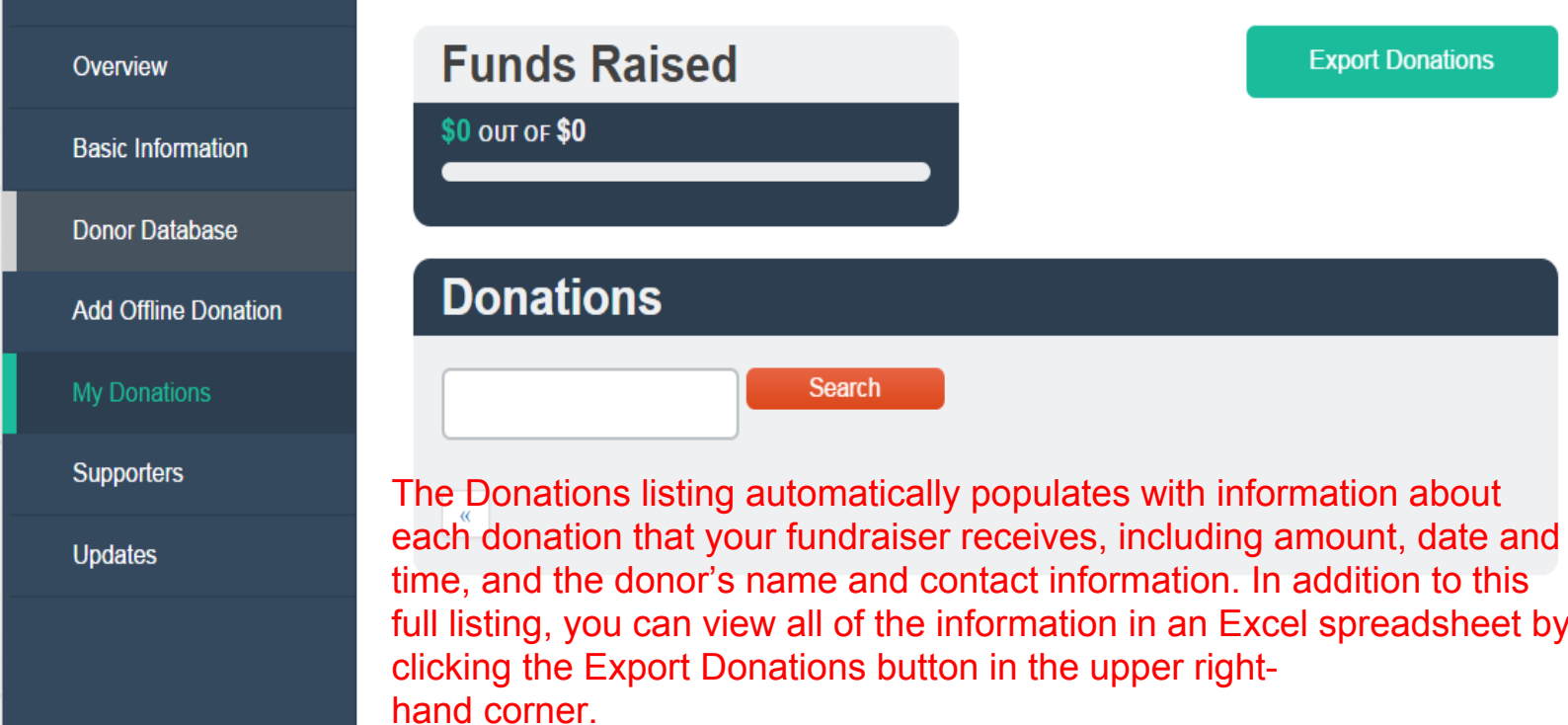

# **Edit Your Account**

#### **EMAIL**

tutorial@fundraise.com

#### **FIRST NAME**

**Fundraise** 

### **LAST NAME**

Tutorial

### **PASSWORD**

Password

### **CONFIRM PASSWORD**

Confirm Password

#### **CURRENT PASSWORD**

Current Password

(We need your current password to confirm your changes)

If you need to change anything in your account, rather than on your fundraiser page itself, you can do so from the Account tab in the upper right-hand corner. You can change your email, name, and password associated with the account.

If you're having trouble remembering your current password, you can use the forgotten password option on the login page itself, or contact Fundraise.com to reset your password manually.

Submit